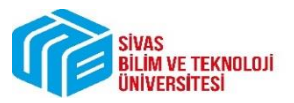

1. Adım : Sisteme giriş yapıldıktan sonra soldaki menüden "ÜBYS Destek" e Tıklanır.

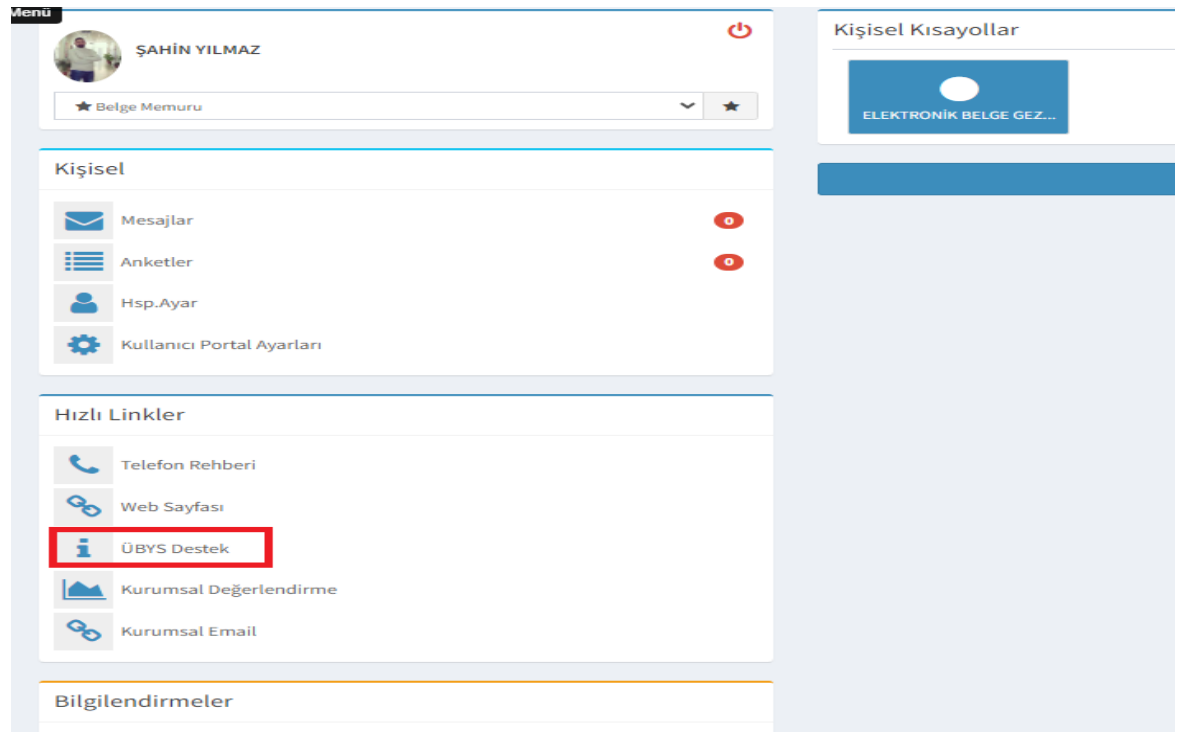

2. Adım: Gelen Ekrandan "Bakım Onarım Arıza" Menüsüne Tıklanır.

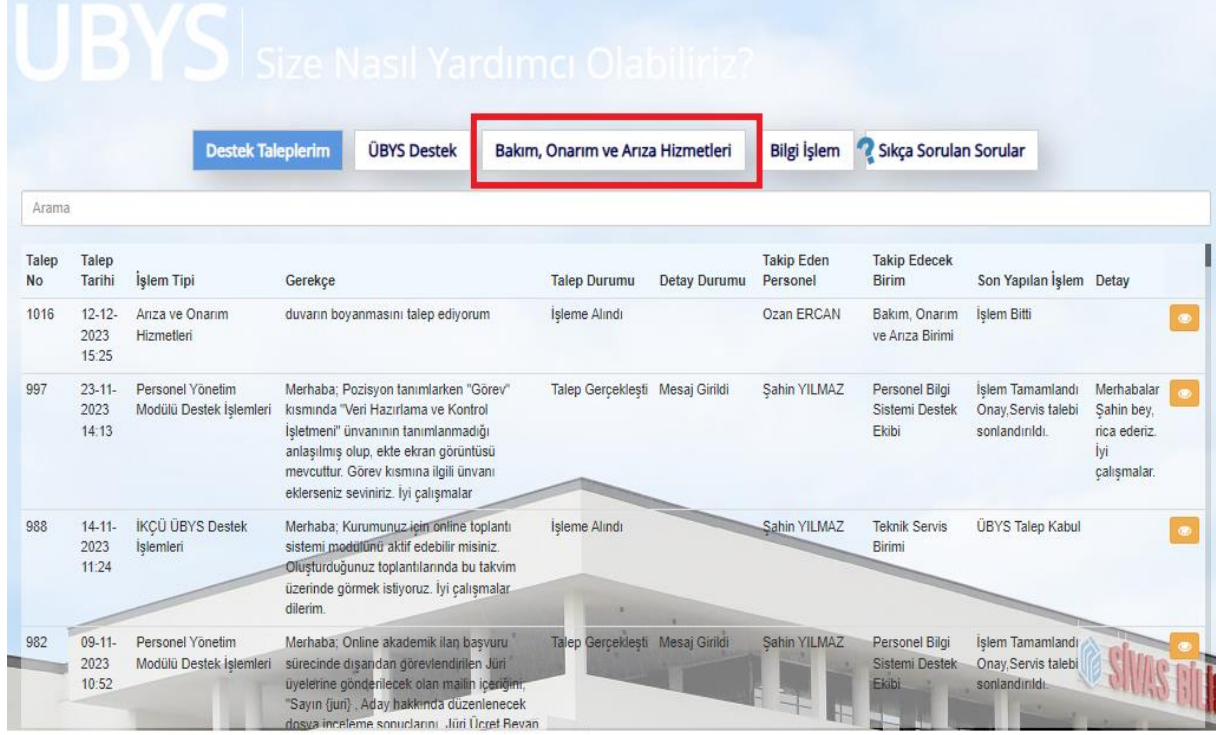

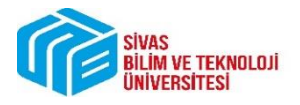

BAKIM ONARIM VE ARIZA TALEPLERİ

3. Adım: Gelen Ekrandan talebin konusuna göre "Bakım Hizmetleri" veya "Arıza ve Onarım Hizmetleri"Menüsüne Tıklanır.

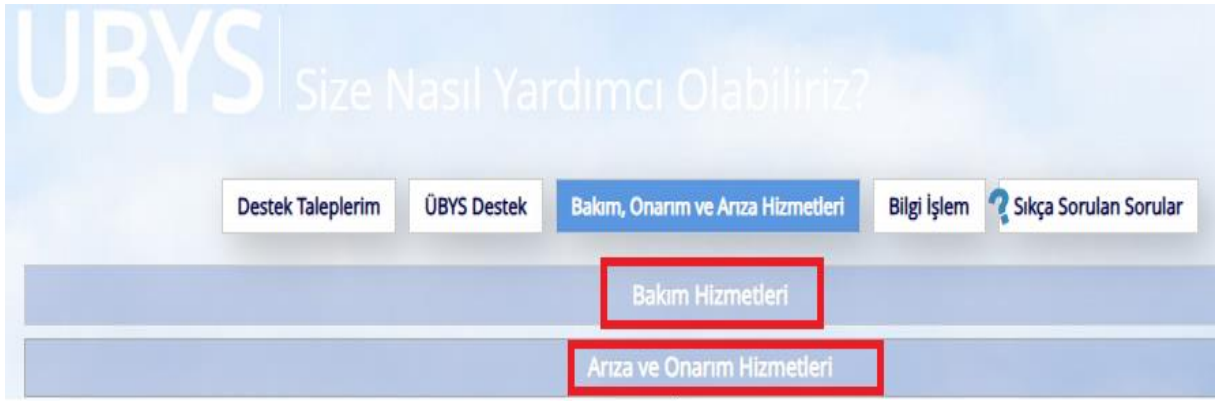

4. Adım: Talep"Gerekçe" Kısmına Detaylı Şekilde Yazılır. Eklenmek İstenen Dosya veya Ekran Görüntüsü (varsa) "Dosya Ekle" Butonuna Basılarak Eklenir. Talep Eden Birim ve Talep Eden İletişim Numarası Yazılır. Kaydet Butonuna Tıklanır. Böylece talep işlemi gerçekleşmiş olur.

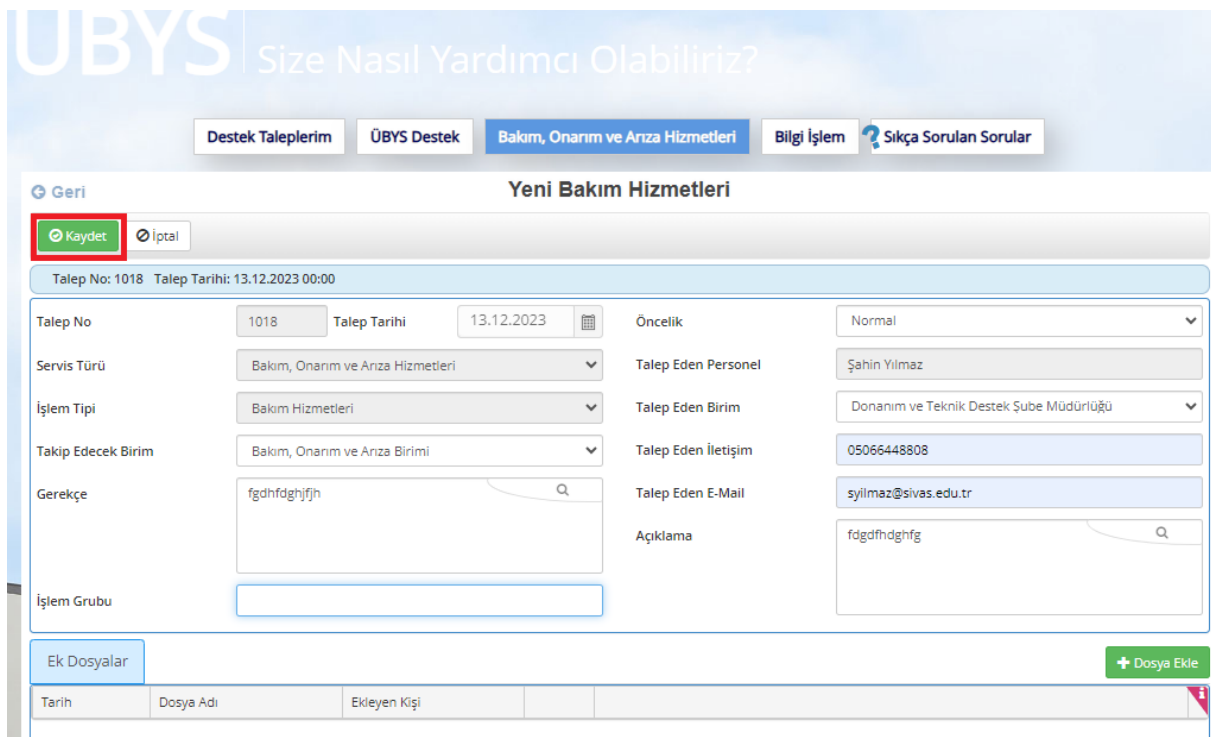